# **After completing this lesson, you will be able to:**

- Open a file.
- Navigate through a document.
- Scroll through a document.
- Insert text in a document.
- Select text.
- Edit a document by deleting and restoring text.
- Create a folder.
- Save a file with a different name.

1

3

5

### **Opening an Existing File**

### **To open a file**

- 1. On the Standard toolbar, click the Open button or click More documents on the New Document task pane.
- 2. Navigate to the folder where the file is stored.
- 3. Click the file's name.
- 4. Click the Open button.

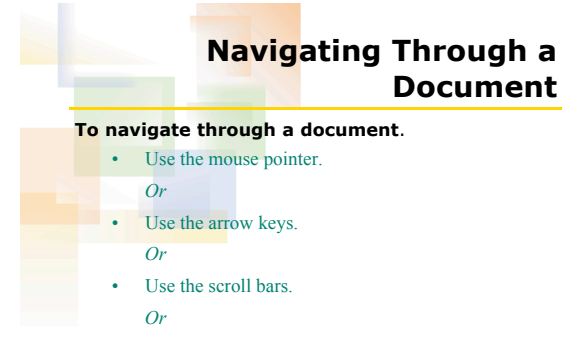

• Use keyboard combinations.

## **Scrolling Through Text To scroll through a document** • Use the vertical scroll bar, scroll arrows, and scroll box to move up and down. *Or* Use the horizontal scroll bar, scroll arrows, and scroll box to move left to right.

*(Continued)*

4

6

2

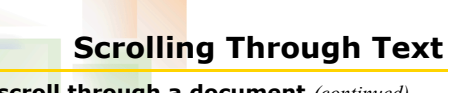

**To scroll through a document** *(continued) Or*

- Use the Previous Page button to move to the beginning of the previous page. *Or*
- Use the Next Page button to move to the beginning of the next page.

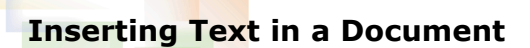

#### **To insert text**

- 1. Click in the document where you want to insert the text.
- 2. Begin typing.

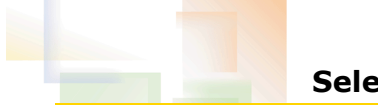

# **Selecting Text**

7

9

## **To select text**

- Drag the mouse pointer over the text. *Or*
- Click the selection area to the left of the document.

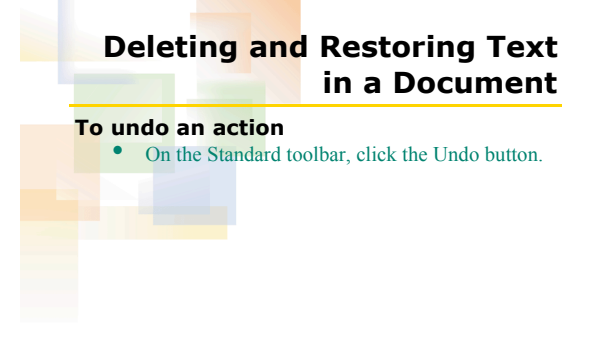

8

10

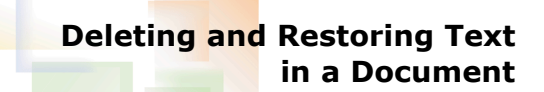

**To restore an action** • On the Standard toolbar, click the Redo button.

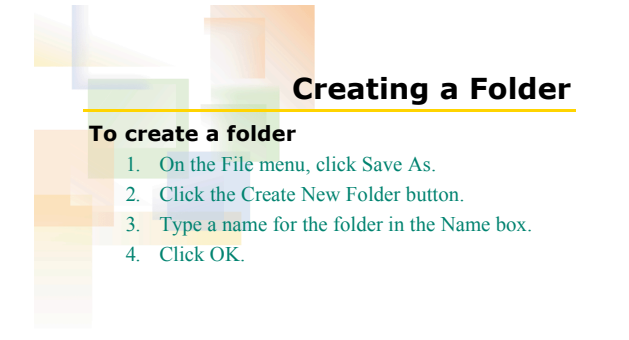

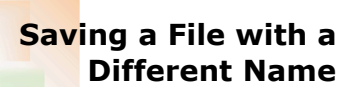

### **To save a file with a different name**

- 1. On the File menu, click Save As.
- 2. If necessary, navigate to the folder in which you want to store the file.
- 3. In the File name box, type a name for the new copy of the file.
- 4. Click the Save button.